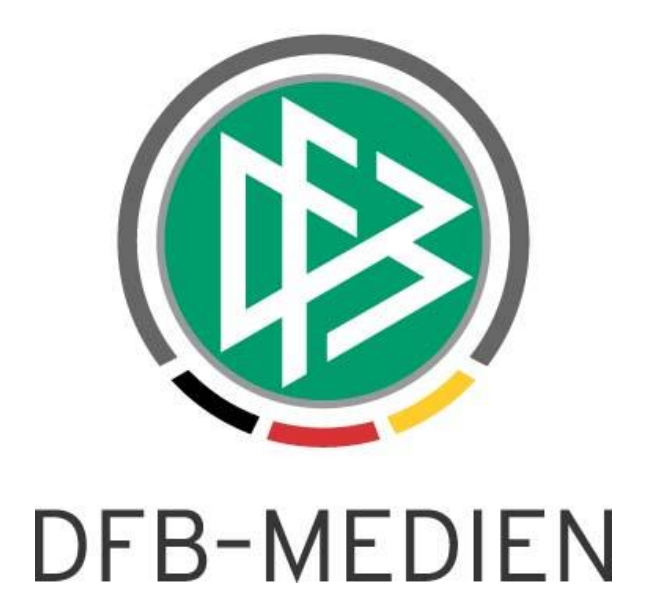

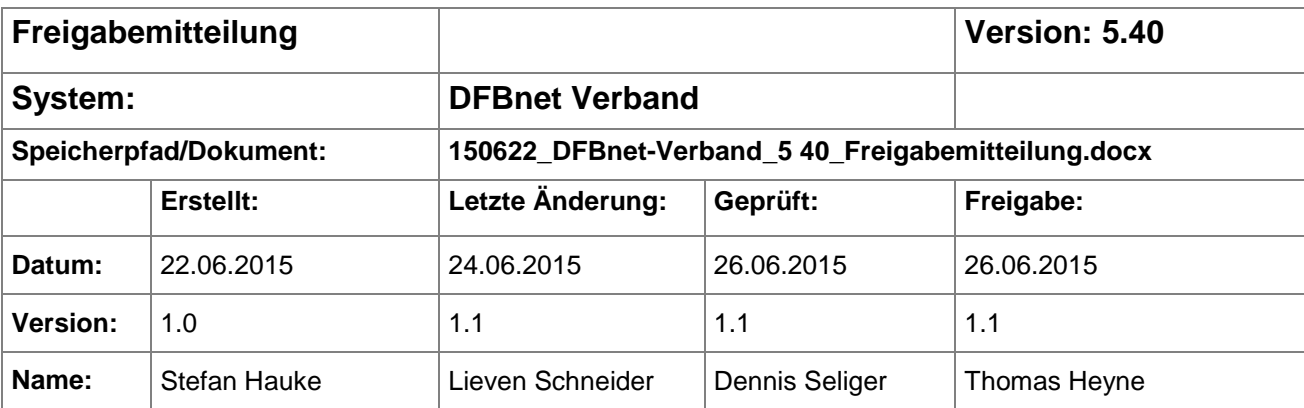

#### © 2015 DFB-Medien GmbH & Co. KG

Alle Texte und Abbildungen wurden mit größter Sorgfalt erarbeitet, dennoch können etwaige Fehler nicht ausgeschlossen werden. Eine Haftung der DFB-Medien, gleich aus welchem Rechtsgrund, für Schäden oder Folgeschäden, die aus der An- und Verwendung der in diesem Dokument gegebenen Informationen entstehen können, ist ausgeschlossen.

Das Dokument ist urheberrechtlich geschützt. Die Weitergabe sowie die Veröffentlichung dieser Unterlage sind ohne die ausdrückliche und schriftliche Genehmigung der DFB-Medien nicht gestattet. Zuwiderhandlungen verpflichten zu Schadensersatz. Alle Rechte für den Fall der Patenterteilung oder der GM-Eintragung vorbehalten.

Die in diesem Dokument verwendeten Soft- und Hardwarebezeichnungen sind in den meisten Fällen auch eingetragene Warenzeichen und unterliegen als solche den gesetzlichen Bestimmungen.

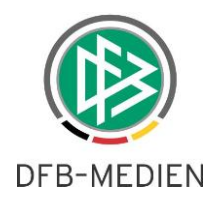

# **Zum Inhalt**

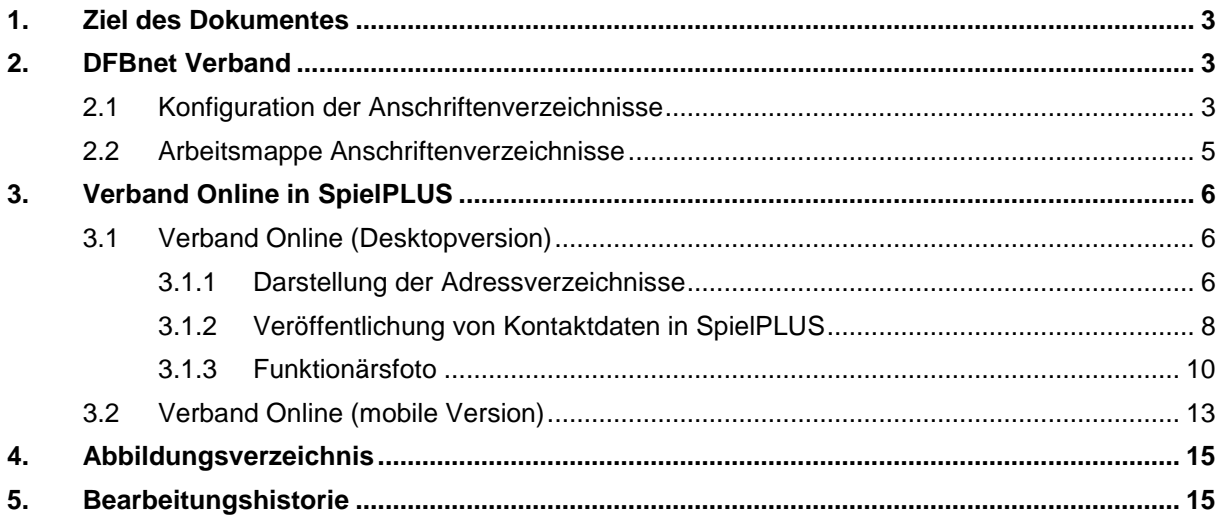

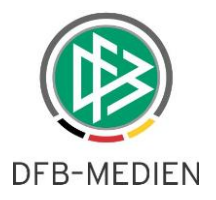

# **1. Ziel des Dokumentes**

Das nachfolgende Dokument beschreibt die im Rahmen der Version 5.40 realisierten Erweiterungen für die Anwendung DFBnet Verband sowie das neue SpielPLUS-Modul Verband Online und der damit verbundenen mobilen Version von Verband Online.

## **2. DFBnet Verband**

In der Applikation DFBnet Verband existierte in der Komponente "Verbandsverwaltung" bereits eine Arbeitsmappe "Anschriftenverzeichnisse" mit dem Unterordner "DFB-Anschriftenverzeichnis".

Auf derselben Ebene steht nun ein weiterer Ordner mit dem Namen "Eigene Verbandsverzeichnisse" bereit. Hierunter wird die individuelle Verbandsstruktur mit den maximalen Ausprägungen Landesverband, Bezirk, Kreis und Schiedsrichtergruppe angezeigt.

#### **2.1 Konfiguration der Anschriftenverzeichnisse**

Die bereits in DFBnet Verband etablierten Rollen "Verbandsanwender" und "Verbandsorganisator" werden mit der Version 5.40 zusätzlich mit der Berechtigung ausgestattet, Adressverzeichnisse anzulegen und zu bearbeiten. Die Konfiguration der Adressverzeichnisse erfolgt über die mandantenspezifischen Stammdaten, welche über den Menüpunkt "Extras" erreicht werden können.

Unter dem Reiter "Adressverzeichnisse" werden, je nach Verbandsstruktur, maximal die Reiter Verband, Bezirk, Kreis und Schiedsrichtergruppe angeboten.

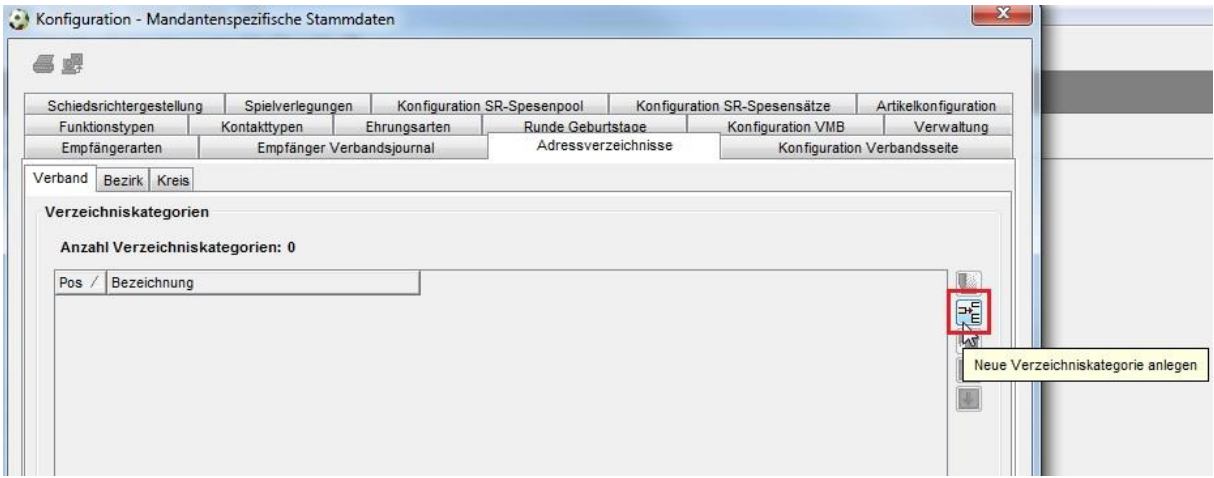

<span id="page-2-0"></span>Abbildung 1: Tabreiter Adressverzeichnisse in den mandantenspezifischen Stammdaten

Über den Button "Neue Verzeichniskategorie anlegen" öffnet sich ein Dialog zur Zuteilung vorhandener Funktionstypen zu Verzeichniskategorien.

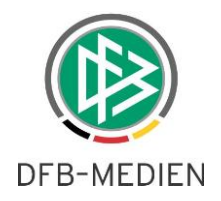

#### Beispiel:

Es soll eine neue Verzeichniskategorie "Sportgericht" mit folgenden Funktionstypen angelegt werden:

- Vorsitzender Verbandsgericht
- Beisitzer Verbandsgericht
- Vorsitzender Sportgericht

|             | Verzeichniskategorie                           |                                |                              |                  |           |   |                         |
|-------------|------------------------------------------------|--------------------------------|------------------------------|------------------|-----------|---|-------------------------|
| Bezeichnung |                                                | Sportgericht                   |                              |                  |           |   |                         |
|             |                                                |                                |                              |                  |           |   |                         |
|             | Funktionstypen<br>Anzahl der Funktionstypen: 3 |                                |                              |                  |           |   |                         |
| Pos         | Wird benötigt                                  | Bezeichnung                    | Verbandsspezifisch           | Verwaltungsebene | Abkürzung |   |                         |
|             |                                                | Vorsitzender Verbandsgericht   | Vorsitzender Verbandsgericht | Landesverband    |           | 闤 |                         |
|             | 1 ja<br>$2$ ja                                 | Beisitzer Verbandssportgericht | Beisitzer Verbandsgericht    | Landesverband    |           |   | Funktionstyp hinzufügen |

Abbildung 2: Zuordnung von Funktionstypen zu einer Verzeichniskategorie

Der Klick auf das Icon "Funktionstyp hinzufügen" öffnet ein neues Fenster mit allen auf dieser Verwaltungsebene hinterlegten Funktionstypen.

Diese können nun markiert und der Verzeichniskategorie über den Button "Zuordnen" nacheinander hinzugefügt werden.

| Auswahl Verwaltungsebene              |                                                     | Suchen                                           |                    |        |  |  |  |  |
|---------------------------------------|-----------------------------------------------------|--------------------------------------------------|--------------------|--------|--|--|--|--|
| Verwaltungsebene                      |                                                     | Stop                                             |                    |        |  |  |  |  |
|                                       |                                                     |                                                  |                    | Leeren |  |  |  |  |
| Anzahl der Funktionstypen: 53         |                                                     |                                                  |                    |        |  |  |  |  |
| Pos /<br>Funktionstyp                 | 33 Vorsitzender Ausschuss für Offentlichkeitsarbeit | Männl. Bezeichnung<br>Vorsitzender Ausschuss für | Weibl, Bezeichnung |        |  |  |  |  |
|                                       | 34 Beisitzer Ausschuss für Öffentlichkeitsarbeit    | Beisitzer Ausschuss für Kom                      |                    |        |  |  |  |  |
| 35 Ehrenamts-Beauftracter             |                                                     | Vorsitzender Ehrenamtsaussc.                     |                    |        |  |  |  |  |
| 36 Beisitzer Ehrenrat                 |                                                     | Beisitzer Ehrenamtsausschuss                     |                    |        |  |  |  |  |
| 37 Ehrenmitalied                      |                                                     | Ehrenmitalied                                    |                    |        |  |  |  |  |
| 38 Vorsitzender Verbandsgericht       |                                                     | Vorsitzender Verbandsgericht                     |                    |        |  |  |  |  |
| 39 Beisitzer Verbandssportgericht     |                                                     | Beisitzer Verbandsgericht                        |                    |        |  |  |  |  |
| 40 Vorsitzender Sportgericht          |                                                     | Vorsitzender Sportgericht                        |                    |        |  |  |  |  |
| 41 Beisitzer Sportgericht             |                                                     | Beisitzer Sportgericht                           |                    |        |  |  |  |  |
| 42 Kassenprüfer                       |                                                     | Rechnungsprüfer                                  |                    |        |  |  |  |  |
|                                       | 43 Referent Öffentlichkeitsarbeit und Marketing     | Pressereferent                                   |                    |        |  |  |  |  |
| 44 Trainerlehrstab                    |                                                     | BFV-Auswahltrainer                               |                    |        |  |  |  |  |
| 45 DFB-Stützounktkoordinator          |                                                     | DFB-Stützpunktkoordinator                        |                    |        |  |  |  |  |
| 46 DFB-Stützpunkttrainer              |                                                     | DFB-Stützpunkttrainer                            |                    |        |  |  |  |  |
| 48 Integrationsbeauftragter           |                                                     | Integrationsbeauftragter                         |                    |        |  |  |  |  |
| 49 DFB-Mobil Koordinator              |                                                     | DFB-Mobil Koordinator                            |                    |        |  |  |  |  |
| 50 DFB-Mobil Teamer                   |                                                     | <b>DFB-Mobil Teamer</b>                          |                    | ≘      |  |  |  |  |
| 51 Ehrenpräsident                     |                                                     | Ehrenpräsident                                   |                    |        |  |  |  |  |
| 52 Integration                        |                                                     | <b>Integration</b>                               |                    |        |  |  |  |  |
| 55 Inklusionsbeauftragter             |                                                     | Inklusionsbeauftragter                           |                    |        |  |  |  |  |
| 58 Koordinator für Fußballentwicklung |                                                     | Koordinator für Fußballentwic                    |                    |        |  |  |  |  |
| ∢                                     | ш                                                   |                                                  |                    |        |  |  |  |  |

<span id="page-3-0"></span>Abbildung 3: Liste der beim Verband hinterlegten Funktionstypen

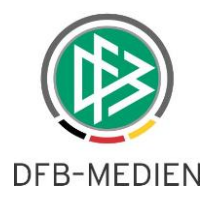

Über die Pfeilsymbole im rechten Bereich können die einzelnen Funktionstypen nach oben, bzw. unten verschoben werden. Diese Sortierung wirkt sich auch auf die Anzeige in der neuen Web-Anwendung "Verband Online" und der mobilen Version von Verband Online gleichermaßen aus.

Um eine angelegte Verzeichniskategorie oder zugeordnete Funktionstypen zu löschen, muss die entsprechende Zeile markiert und das Icon "Verzeichniskategorie entfernen", bzw. "Funktionstyp löschen" betätigt werden.

- $\left| \frac{1}{\sqrt{2}} \right|$   $\rightarrow$  Funktionstyp hinzufügen
- $\sqrt{m}$  $\rightarrow$  Funktionstyp löschen
- $\left| \bullet \right|$   $\rightarrow$  Funktionstyp nach oben verschieben
- $\left| \right| \rightarrow$  Funktionstyp nach unten verschieben

#### **2.2 Arbeitsmappe Anschriftenverzeichnisse**

In der Arbeitsmappe "Anschriftenverzeichnisse" wird mit der Version 5.40 der Unterordner "Eigene Verbandsverzeichnisse" angeboten. Hier befindet sich die Verzeichnisstruktur des Verbandes mit den über die mandantenspezifischen Stammdaten hinterlegten Verzeichniskategorien. Diese können über einen Doppelklick geöffnet werden, um zugeordnete Funktionäre anzuzeigen und deren Personendaten bearbeiten zu können.

| Bremer Fußball-Verband                            |                                 |                         |                                      |                                    |                                                      |                    |                               |              |                               |                      |
|---------------------------------------------------|---------------------------------|-------------------------|--------------------------------------|------------------------------------|------------------------------------------------------|--------------------|-------------------------------|--------------|-------------------------------|----------------------|
| <b>E</b> Funktionare                              |                                 |                         | Verzeichniskateg   Straße / Postfach |                                    | PLZ                                                  | Ort                |                               |              |                               | L                    |
|                                                   |                                 |                         | Präsidium                            |                                    |                                                      |                    |                               |              |                               |                      |
| <b>E- Kontaktpool</b>                             |                                 |                         | Sportgericht                         |                                    |                                                      |                    |                               |              |                               |                      |
| Verteiler<br>Œ.                                   | Verzeichniskategorie bearbeiten |                         |                                      |                                    |                                                      |                    |                               |              |                               |                      |
| Anschriftenverzeichnisse<br>e                     |                                 |                         |                                      |                                    |                                                      |                    |                               |              |                               |                      |
| DFB-Anschriftenverzeichnis                        |                                 |                         |                                      |                                    |                                                      |                    |                               |              |                               |                      |
| <b>Eigene Verbandsverzeichnisse</b>               | Verzeichniskategorie            |                         | Sportgericht                         |                                    |                                                      |                    |                               |              |                               |                      |
| <b>ED Bremer Fußball-Verband</b>                  |                                 |                         |                                      |                                    |                                                      |                    |                               |              |                               |                      |
| <b>Bezirk Bremen</b>                              |                                 |                         |                                      |                                    |                                                      |                    |                               |              |                               |                      |
| Kreis Bremen-Stadt                                | Mitglieder                      |                         |                                      |                                    |                                                      |                    |                               |              |                               |                      |
|                                                   |                                 |                         |                                      |                                    |                                                      |                    |                               |              |                               |                      |
| Kreis Bremen-Nord<br><b>ED</b> Bezirk Bremerhaven | <b>Anzahl Personen: 7</b>       |                         |                                      |                                    |                                                      |                    |                               |              |                               |                      |
| Auszeichnungen<br>田                               | Titel<br>$\ldots$ /             | Name                    |                                      | Vorname                            | E-Mail                                               |                    | Straße / Postfach             | PLZ          | Ort                           | Funl                 |
| Wiedervorlagemappe                                |                                 | <b>Biskey and</b>       | <b>STATE</b>                         |                                    |                                                      |                    |                               |              | <b>Arrest</b>                 | <b>Silvers</b>       |
| Serienbriefe                                      | $\overline{2}$                  | <b>Party of Britain</b> | <b>Montreal</b>                      |                                    |                                                      |                    | <b>技术提示以图解不能的问题中国的</b>        |              | ままで                           | 开口                   |
| Adressänderungen                                  | $\overline{2}$                  |                         | <b>TANK</b>                          |                                    | <b>CONTINUES IN COLUMN</b>                           |                    | <b>Barbara Commercial</b>     | 四书           | <b>BASICO</b>                 | L.                   |
| 喬<br>Versendete E-Post Nachrichten                | $\overline{2}$                  | alationalist            | in an                                | or contribute states to controller |                                                      |                    | <b>REGISTER AND</b>           |              | <b>Except</b>                 | 田<br><b>Minimize</b> |
| Geschäftsstellen                                  | $\overline{2}$                  | <b>CASE ARTIST</b>      | <b>BUSINESS</b>                      |                                    |                                                      |                    |                               | $10$ mm      | <b>BUNGALOW</b>               | <b>Bloomer</b>       |
|                                                   | $\overline{2}$                  | <b>The</b>              | <b>COMME</b>                         |                                    | 28 - 5 W. Hart J. 1988                               |                    | <b>JOHN BUY 10</b>            |              | <b>BUSINESS INC.</b>          | 精发开展                 |
| Sportschulen                                      | $\mathbf{R}$<br>$\epsilon$      | <b>SHELLMAN</b>         | 算法<br>m                              |                                    | THE R. P. LEWIS CO., LANSING, MICH. 49-14039-1-120-2 |                    | <b>ALCOHOL: ALCOHOL: N.C.</b> |              | <b>SMARK OR SMARK COMPANY</b> |                      |
|                                                   |                                 |                         | 12                                   |                                    |                                                      |                    |                               |              |                               | $\mathbf{F}$         |
|                                                   |                                 |                         |                                      |                                    |                                                      |                    |                               |              |                               |                      |
|                                                   | <b>Anzahl Funktionstypen: 3</b> |                         |                                      |                                    |                                                      |                    |                               |              |                               |                      |
|                                                   | Funktionstyp                    | Verwaltungsebene        |                                      | Männl. Bezeichnung                 |                                                      | Weibl. Bezeichnung |                               | Organisation |                               |                      |
|                                                   | Vorsitzender                    | Landesverband           |                                      | Vorsitzender Verbandsgericht       |                                                      |                    |                               |              |                               |                      |
| Kontaktmanagement                                 | Beisitzer Ver                   | Landesverband           |                                      | Beisitzer Verbandsgericht          |                                                      |                    |                               |              |                               |                      |
| Verbandsorganisation                              | Vorsitzender  Landesverband     |                         |                                      | Vorsitzender Sportgericht          |                                                      |                    |                               |              |                               |                      |

<span id="page-4-0"></span>Abbildung 4: Arbeitsmappe und Anzeige zugeordneter Funktionäre einer Verzeichniskategorie

Die Zuordnungsvorschriften verhalten sich in Analogie der "abstrakten" Zuordnung von Funktionen in Verteilern. Das bedeutet, dass lediglich aktive Funktionäre ausgespielt werden. Bekommt ein Funktionär ein Austrittsdatum und wird durch eine andere Person ersetzt, aktualisiert sich die Mitgliederliste des Verzeichnisses automatisch. Das "verstorben" Flag an der Person wird ebenfalls berücksichtigt.

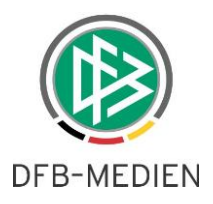

# **3. Verband Online in SpielPLUS**

Die Anwendung Verband Online wird sowohl in einer Desktopvariante als auch in einer für mobile Geräte optimierten Variante für Smartphones und Tablets angeboten. Die Anmeldung erfolgt hierbei über SpielPLUS. Berechtigten Anwendern wird die Anwendung im linken Navigationsbereich angezeigt.

### **3.1 Verband Online (Desktopversion)**

Für Verband Online kann die Berechtigung auf zwei Arten erfolgen.

1. Alle DFBnet Postfachinhaber (Personen & Vereine) erhalten implizit die Berechtigung auf Verband Online über DFBnet SpielPLUS. Die Berechtigung erfolgt dabei auf den Verband aus der Domäne des DFBnet Postfaches.

Mit der Deprovisionierung erlischt diese Berechtigung, der Zugriff auf Verband Online ist dann nicht mehr möglich.

2. Die Berechtigung für Verband Online kann auch explizit über die Benutzerverwaltung erfolgen. Hierbei können die Rollen "Administrator (Benutzer)" und "Anschriftenverzeichnisbetrachter" vergeben werden. Die Anwendung kann dabei im Bereich der Datenrechte lediglich auf Landesoder Regionalverbandsebene berechtigt werden.

Grundsätzlich können Kennungen über die Benutzerverwaltung auf mehr als einen Verband berechtigt werden, die implizite Berechtigung über das DFBnet Postfach ist nur einmal möglich.

Ist der Anwender auf mehrere Verbände berechtigt, bekommt er bei der Auswahl von Verband Online aus dem linken Navigationsbereich alle berechtigten Verbände in einer Dropdown Liste angeboten.

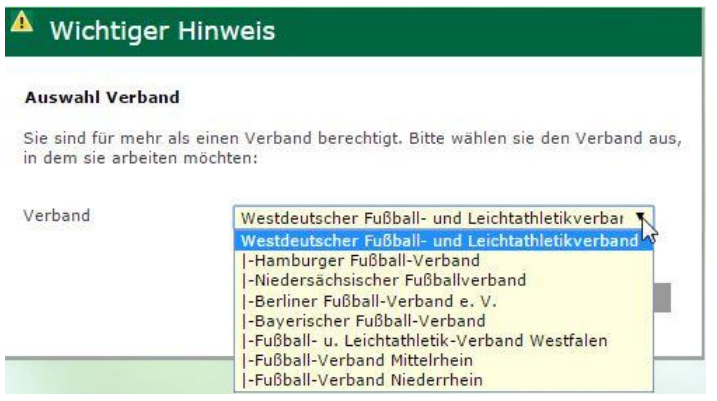

<span id="page-5-0"></span>Abbildung 5: Liste bei der Berechtigung auf mehr als einen Verband

#### **3.1.1 Darstellung der Adressverzeichnisse**

Nach der Anmeldung in SpielPLUS wird dem berechtigten Anwender im linken Navigationsmenü "Verband Online" angeboten. Wird das Modul erstmalig mit einer neuen Kennung aufgerufen, müssen zunächst die AGB bestätigt werden.

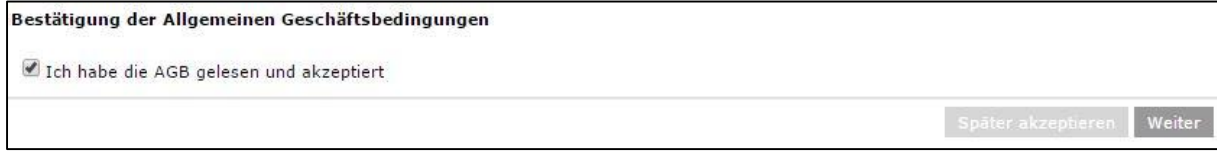

<span id="page-5-1"></span>Abbildung 6: Bestätigung der AGB bei erstmaligem Aufruf von Verband Online mit neuer Kennung

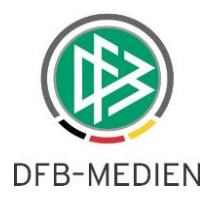

Per Default werden die Filter mit der höchsten Verwaltungsebene vorbelegt, auf der eine Verzeichniskategorie angelegt wurde. Die Anzeige der unterschiedlichen Verwaltungsebenen ist abhängig von der Struktur des Verbandes und der Anlage der Verzeichniskategorien. Wurde in DFBnet Verband auf einer Verwaltungsebene keine Verzeichniskategorie angelegt, wird die Ebene auch nicht in Verband Online als eigener Reiter präsentiert.

Im unten stehenden Beispiel wurde für den Bremer Fußballverband auf der Ebene "Verband" die Verzeichniskategorie "Präsidium" angelegt, auf Kreisebene sind weitere Verzeichniskategorien vorhanden. Im rechten Bereich kann eine Personensuche über alle Verzeichniskategorien des Verbandes gestartet werden. Hierbei müssen im Feld "Name" mindestens drei Zeichen angegeben werden, um die Suche starten zu können.

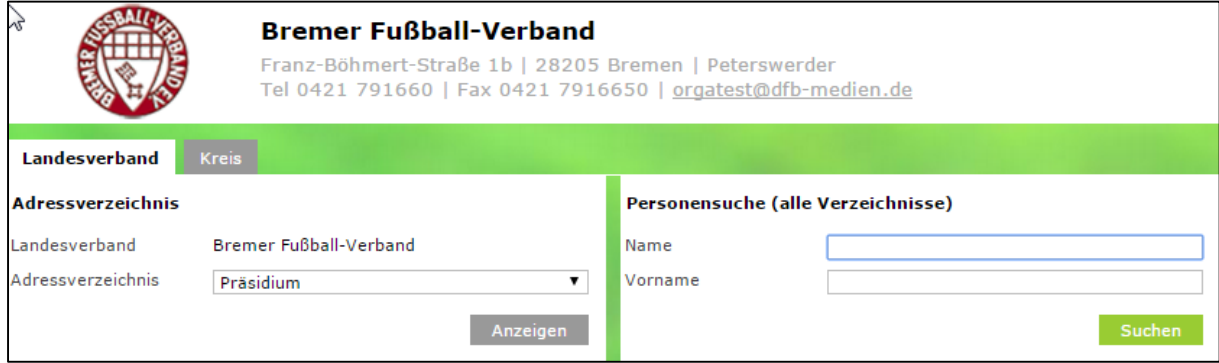

<span id="page-6-0"></span>Abbildung 7: Einstiegsseite Verband Online mit Übersicht und Personensuche

Die Sortierung der Funktionstypen in der Trefferliste richtet sich, wie unter Kapitel 2.1 beschrieben, nach der vorher festgelegten Sortierung in den DFBnet Verband.

Zu den dargestellten Funktionären werden die hinterlegte Funktionärsadressen und alle zur Veröffentlichung in DFBnet Adressverzeichnissen freigegebenen Kontaktdaten (siehe nachfolgendes Kapitel 3.1.2 zum Thema Veröffentlichung), sowie das Funktionärsfoto angezeigt.

#### **Bitte beachten Sie, dass Funktionärsfotos mit der Version 5.40 mandantenübergreifend angezeigt werden. Somit wird nur noch ein Foto für alle Ebenen (inklusive DFB-Adressverzeichnis) benötigt.**

Über das Icon kann der Kontakt als VCard heruntergeladen werden, um z.B. als Personenkontakt in Microsoft Outlook importiert zu werden. Klickt der Anwender auf die E-Mail Adresse, öffnet die entsprechende lokale E-Mail Anwendung. Sollte eine DFBnet Postfach Adresse hinterlegt sein, gelangt der angemeldete Benutzer über den hinterlegten Link in sein DFBnet Postfach. Voraussetzung hierfür ist allerdings, dass der Benutzer selbst über ein provisioniertes DFBnet Postfach verfügt.

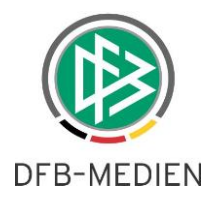

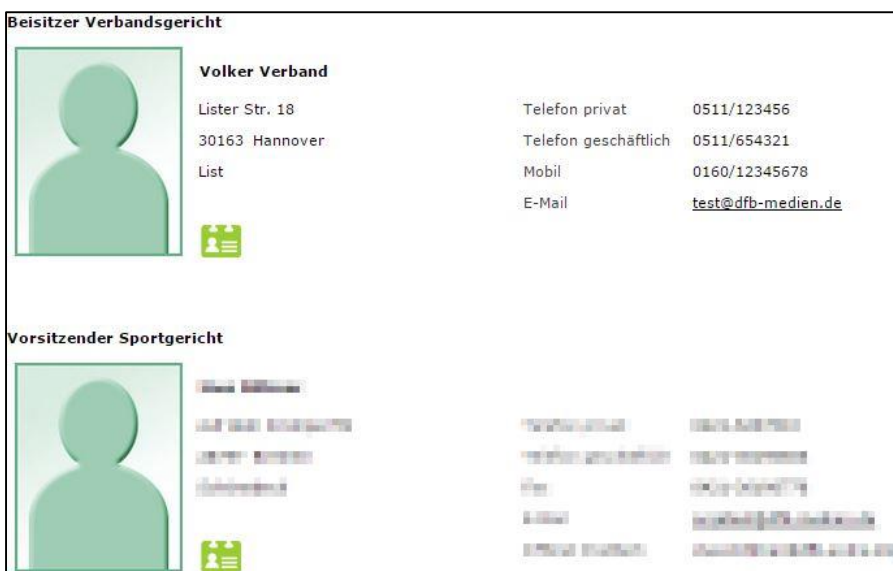

<span id="page-7-0"></span>Abbildung 8: Ansicht der Funktionäre in eingerichteten Verzeichniskategorien

Bei Personen mit der Funktion "Staffelleiter" kann die Anzeige der aktuell zugeordneten Staffeln mit einem Klick auf den nebenstehenden Pfeil auf- und zugeklappt werden.

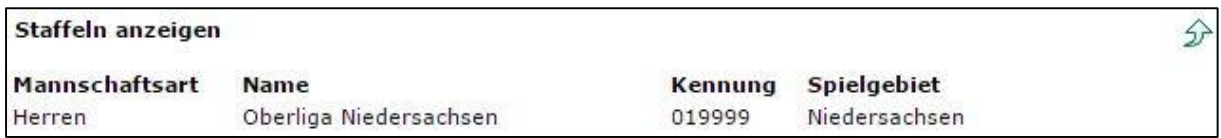

<span id="page-7-1"></span>Abbildung 9: Anzeige der aktuell zugeteilten Staffeln

## **3.1.2 Veröffentlichung von Kontaktdaten in SpielPLUS**

Die Veröffentlichung der Kontaktdaten kann über das Benutzermenü, "Benutzerdaten bearbeiten" und den Reiter "Angaben Adressverzeichnisse" gesteuert werden.

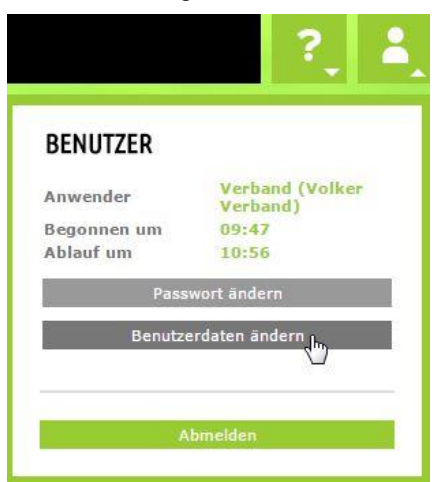

<span id="page-7-2"></span>Abbildung 10: "Benutzerdaten ändern" zur Anzeige in DFBnet Adressverzeichnissen

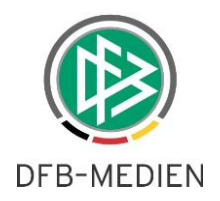

Durch das Setzen eines Häkchens kann festgelegt werden, welche Kontaktdaten nicht in DFBnet Adressverzeichnissen dargestellt werden dürfen. Ein Mouseover über den Checkboxen erläutert die Funktion der Nicht-Veröffentlichung für den Anwender:

Durch Aktivieren des Kontrollkästchens werden Ihre markierten Daten nicht in DFBnet Adressverzeichnissen angezeigt. Bitte beachten Sie, dass Sie die Kennzeichnung pro Adresse und nicht pro Funktion gilt.

<span id="page-8-0"></span>Abbildung 11: Erläuterung der Funktionalität der Nicht-Veröffentlichung

Nach der Festlegung der nicht zu veröffentlichen Kontaktdaten muss die Auswahl mit "Speichern" bestätigt werden. Verfügt der Funktionär über mehrere hinterlegte Funktionsadressen, werden diese untereinander mit den entsprechenden Funktionen versehen dargestellt.

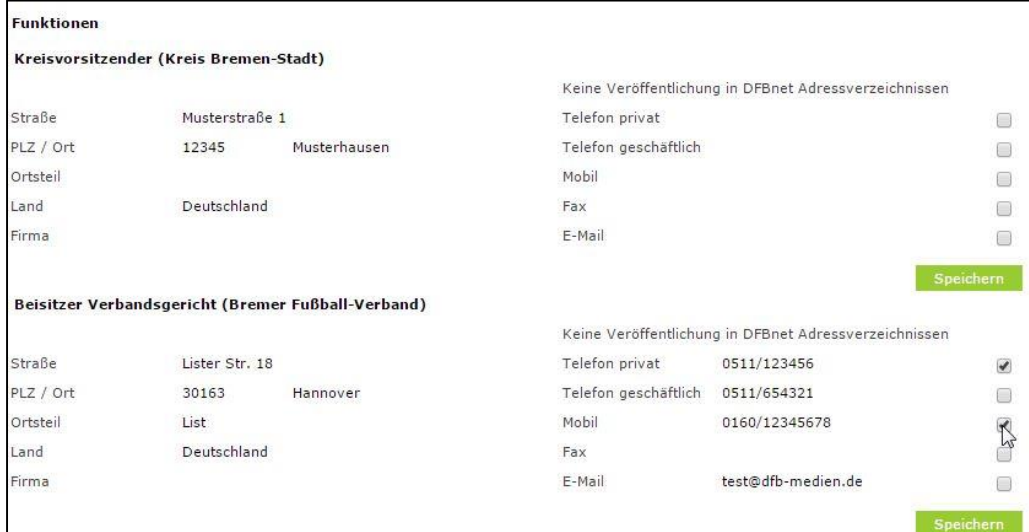

<span id="page-8-1"></span>Abbildung 12: Kontaktdaten können zur Nicht-Veröffentlichung ausgewählt werden

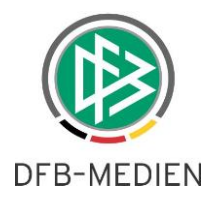

### **3.1.3 Funktionärsfoto**

Im Bereich "Benutzerdaten ändern" wird für Funktionäre ab sofort auch ein Reiter "Foto" angezeigt. Hier ist es für den Anwendern möglich, das hinterlegte Foto zu ändern oder ein neues Foto einzustellen.

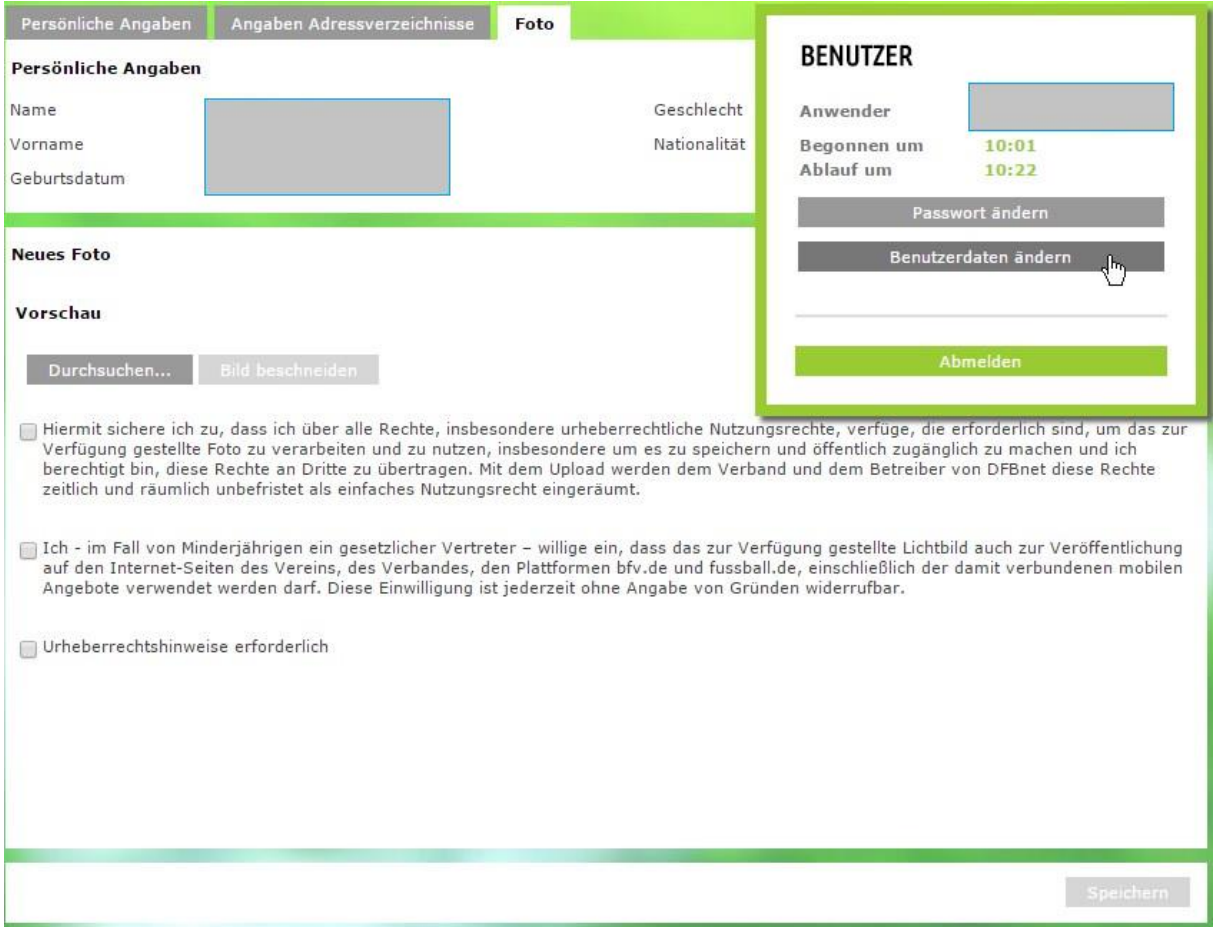

<span id="page-9-0"></span>Abbildung 13: Übersicht der Verwaltung von eigenem Funktionärsfoto

Der Vorgang umfasst die Schritte "Durchsuchen...", "Bild zuschneiden", "Nutzungsrechte und Verwendung im DFBnet anhaken (Pflicht)", ggf. "Veröffentlichung anhaken", ggf. "Urheberrechtshinweis anhaken und angeben" sowie letztlich das "Speichern" des Fotos.

Nach Auswahl einer lokalen Bilddatei im Dialog nach Klick auf "Durchsuchen..." wird das Bild in einer Vorschau mit Zuschnitt-Rahmen angezeigt. Dieser Rahmen lässt sich verschieben und mit festem Seitenverhältnis verändern. Wird kein Rahmen angezeigt, hat das ausgewählte Bild bereits die korrekte Ausdehnung.

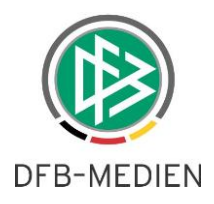

#### **Neues Foto**

Vorschau

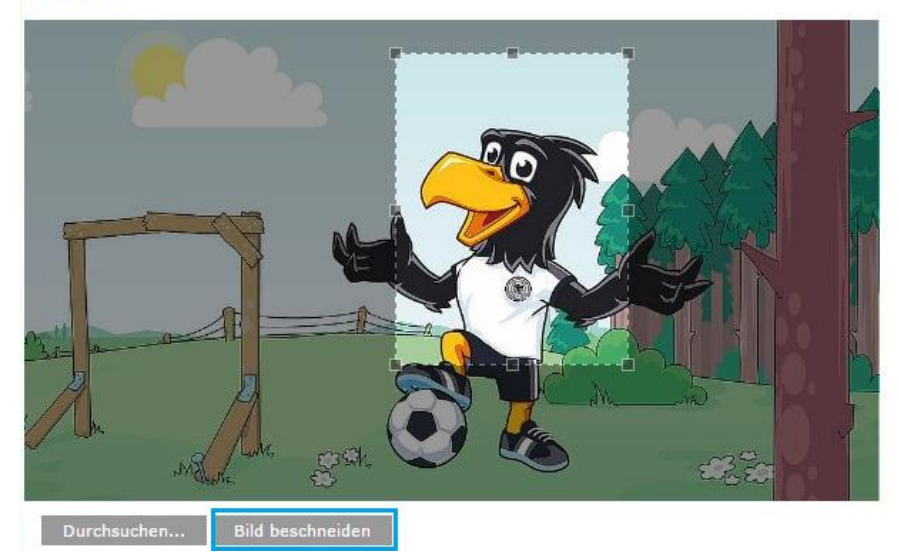

Abbildung 14: Vorschau einer ausgewählten Bilddatei (Quelle: DFB.de)

<span id="page-10-0"></span>Nachdem der Inhalt des angezeigten Rahmens mit der Funktion "Bild beschneiden" zugeschnitten wurde, kann das Bild nach Anhaken der vorhandenen Nutzungsrechte, ggf. Veröffentlichung und Urheberrechtshinweisen gespeichert werden.

Die Zusicherung der Verfügung der Nutzungsrechte ist grundsätzlich anzugeben. Dabei wird das Foto im DFBnet (z.B. die beschriebenen Adressverzeichnisse u.a.) ausgespielt.

Die Zustimmung zur Veröffentlichung im Internet (außerhalb des DFBnet), wie zum Beispiel auf der eigenen Verbandsseite u.a. kann wahlweise mit dem zweiten Häkchen angegeben werden, wobei eine solche Funktion noch nicht im Einsatz ist.

Sofern Urheberrechtshinweise zu einem Foto erforderlich sind, können diese mit dem dritten Häkchen angegeben werden.

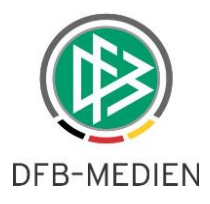

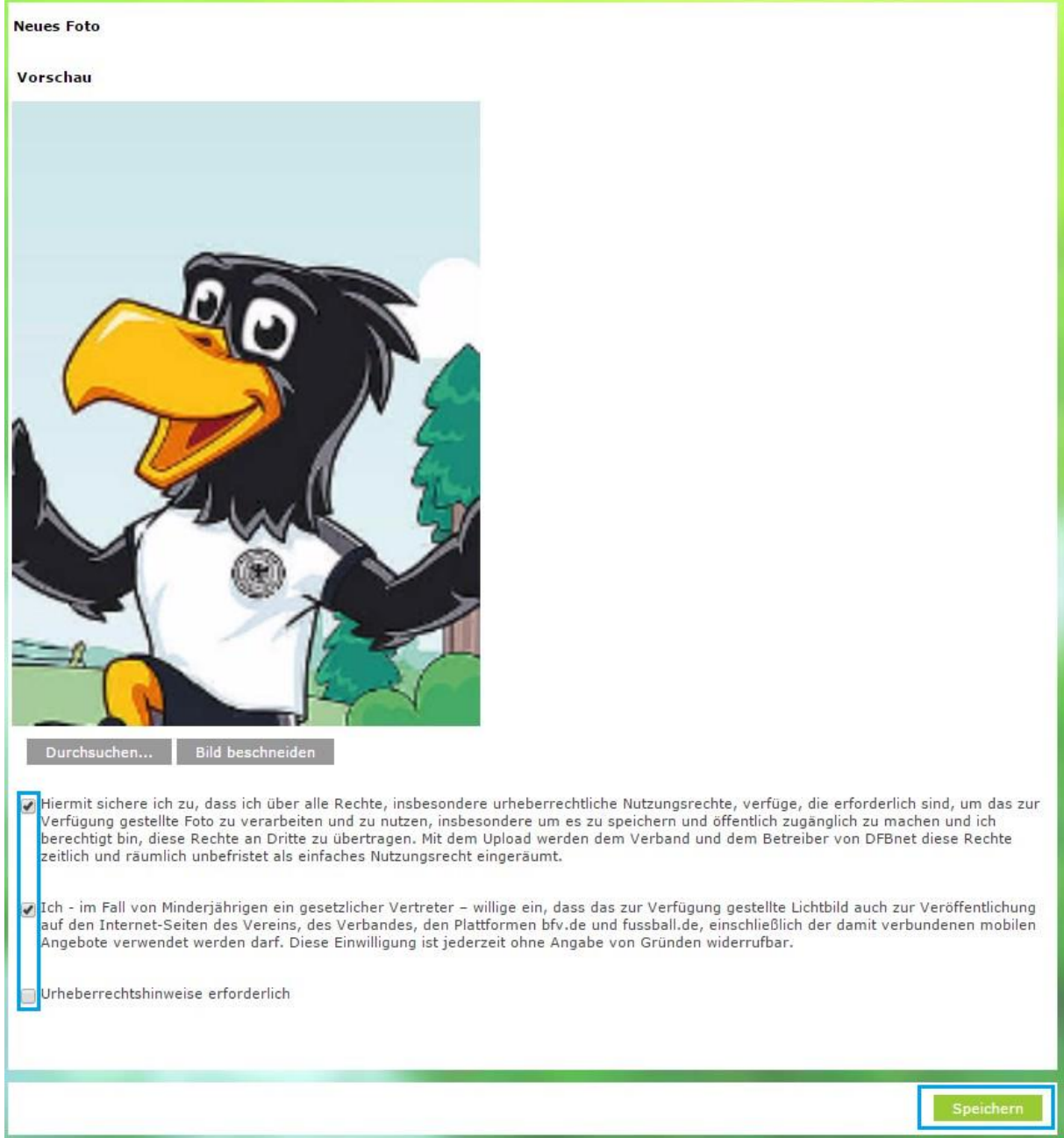

<span id="page-11-0"></span>Abbildung 15: Vorschau: Haken zu Nutzungsrechten, Veröffentlichung und Urheberrechtshinweisen

Es wird immer das aktuellste Foto ausgespielt. Sollte versehentlich ein unerwünschtes Foto hochgeladen worden sein, kann dieses einfach durch ein Aktuelleres ersetzt werden. Somit wird das unerwünschte Foto nicht mehr angezeigt.

Die beim Hochladen gesetzten Optionen zur Veröffentlichung und Urheberrechtshinweisen des aktuellen Fotos können im unteren Bereich "Ausgewähltes Foto" jederzeit geändert werden.

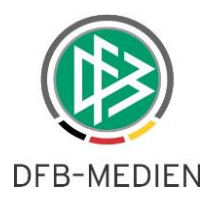

### **3.2 Verband Online (mobile Version)**

Zusätzlich zur Desktopversion steht direkt mit dem Release auch eine mobile Variante von Verband Online, optimiert für Smartphones und Tablets, zur Verfügung.

Wird z.B. auf einem Smartphone Adresse für SpielPLUS geöffnet, wird der Anwender über ein Pop-Up auf die mobile Variante von Verband Online hingewiesen.

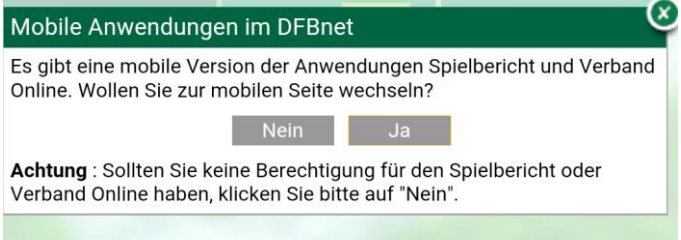

<span id="page-12-0"></span>Abbildung 16: Hinweis auf mobile Version beim Aufrufen von SpielPLUS

Nach der Bestätigung mit "Ja" landet der Anwender auf einer mobilen Version der Anmeldeseite und kann sich wie gewohnt mit Benutzername und Passwort anmelden. Im Menü werden nach erfolgreicher Anmeldung die bisher verfügbaren mobilen Varianten (Stand Version 5.40: Spielbericht und Verband Online) angezeigt, sofern der angemeldete Benutzer für diese berechtigt ist.

Bei der Berechtigung auf mehr als einen Verband wird eine Einstiegsseite angeboten, auf der die Verbände dargestellt sind.

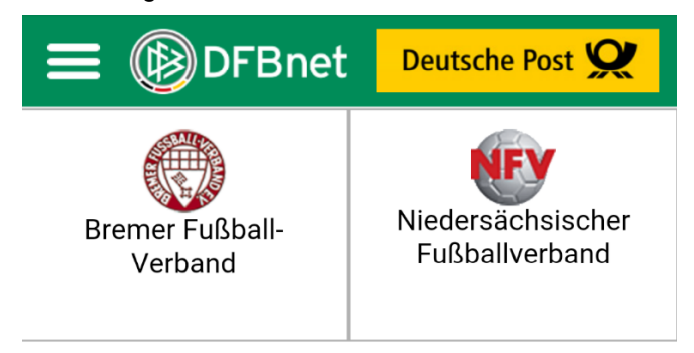

Abbildung 17: Vorauswahl bei Berechtigung auf mehrere Verbände

<span id="page-12-1"></span>Im Einstiegsbereich von Verband Online mobil werden analog zur Desktopvariante die Verwaltungsgebiete des Verbandes mit hinterlegten Verzeichniskategorien angeboten. Über Drop-down Menüs kann das gewünschte Gremium ausgewählt und über den Button "Suchen" deren Mitglieder angezeigt werden.

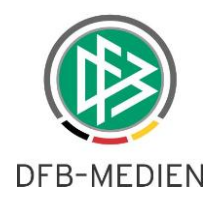

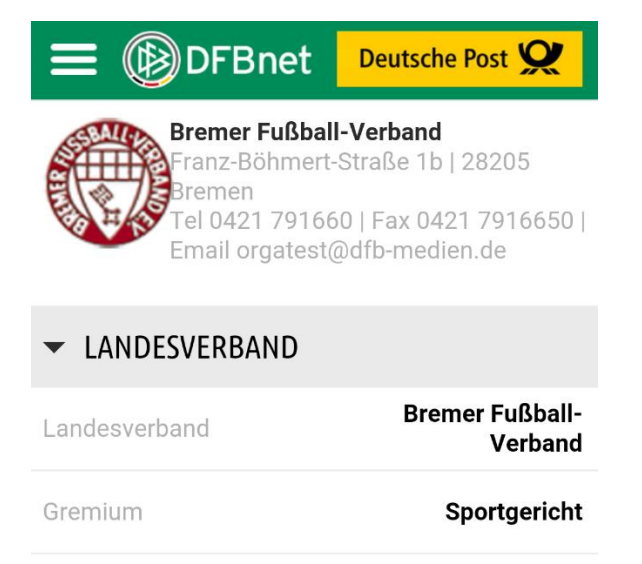

#### **SUCHEN**

<span id="page-13-0"></span>Abbildung 18: Auswahl der Verbandsebene und des Gremiums in mobiler Variante

Eine Suche über alle Verzeichniskategorien ist ebenfalls möglich, hierzu müssen mindestens 2 Zeichen im Feld "Nachname" eingetragen werden.

Der Bereich der Personendaten kann über Tippen auf die Funktionsbezeichnung zu- und wieder aufgeklappt werden. (siehe dazu: Abbildung 15 – Beisitzer Verbandsgericht)

Die Anzeige der Kontaktdaten zu den aufgeführten Funktionären ist abhängig von den Einstellungen zur Veröffentlichung. Wird eine Telefonnummer angezeigt, kann über Tippen auf den Bereich die Telefonfunktion des Smartphones gestartet werden und die entsprechende Nummer wird gewählt, beim Tippen auf die E-Mail Adresse starten die E-Mail Anwendung des Gerätes.

Die Anzeige der Funktionärsfotos wird in einem späteren Release bereitgestellt.

#### Beisitzer Verbandsgericht

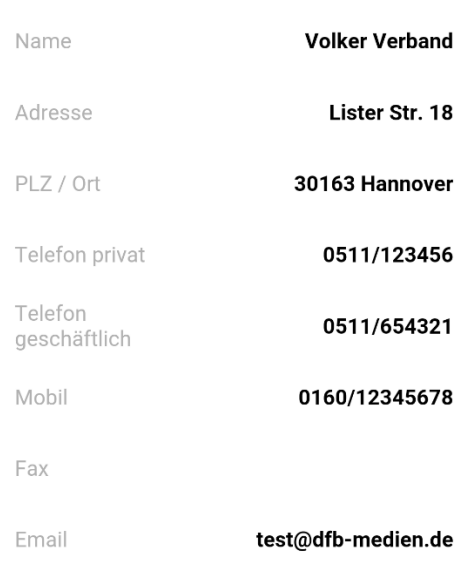

<span id="page-13-1"></span>Abbildung 19: Ansicht eines Funktionärs in mobiler Version

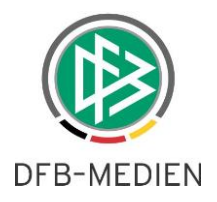

# **4. Abbildungsverzeichnis**

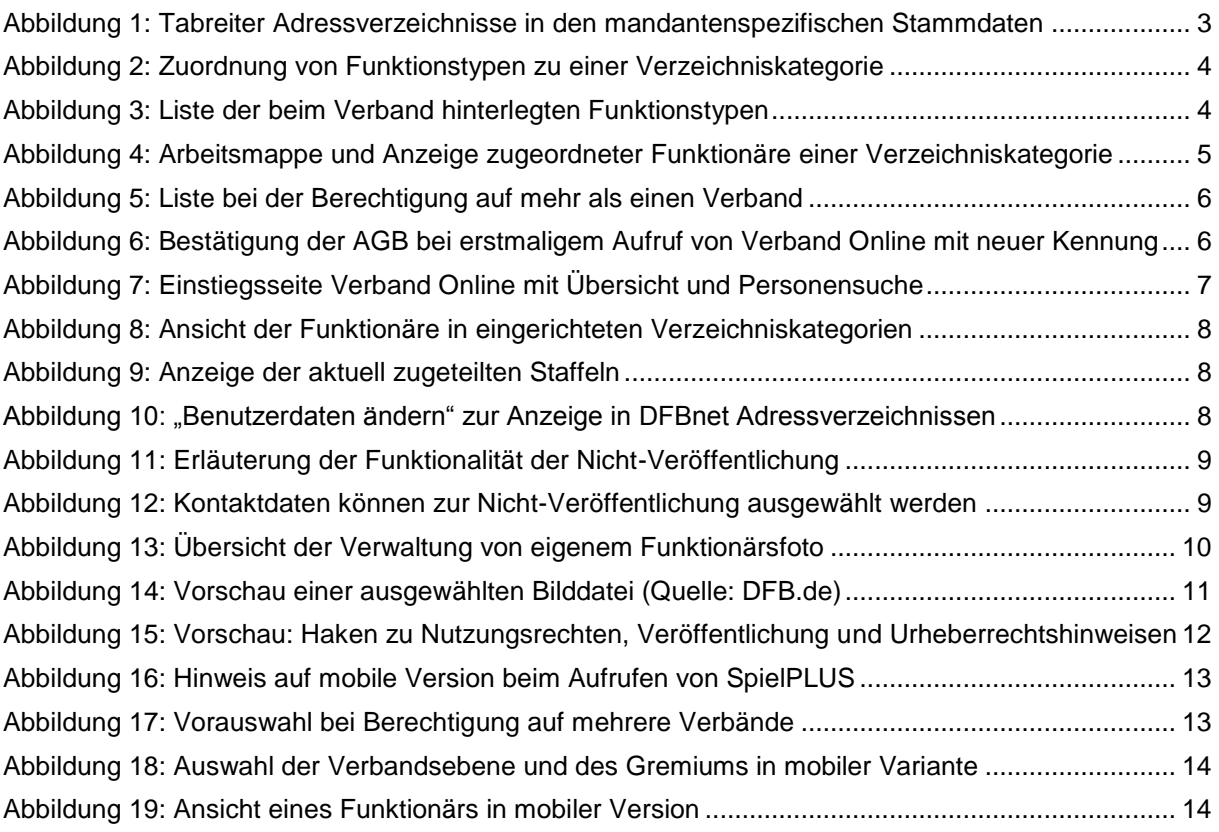

# **5. Bearbeitungshistorie**

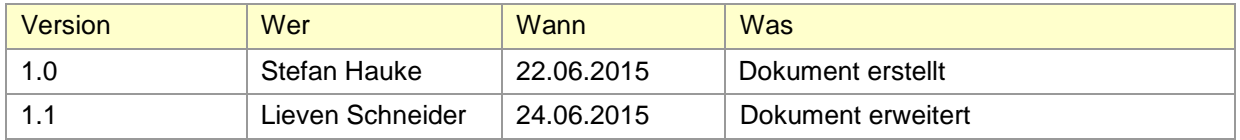